## Інструкція з пошуку в Інституційному репозиторії Київського університету імені Бориса Грінченка

1. Перейдіть на домашню сторінку Інституційного репозиторію Університету – [http://elibrary.kmpu.edu.ua/](http://elibrary.kubg.edu.ua/)

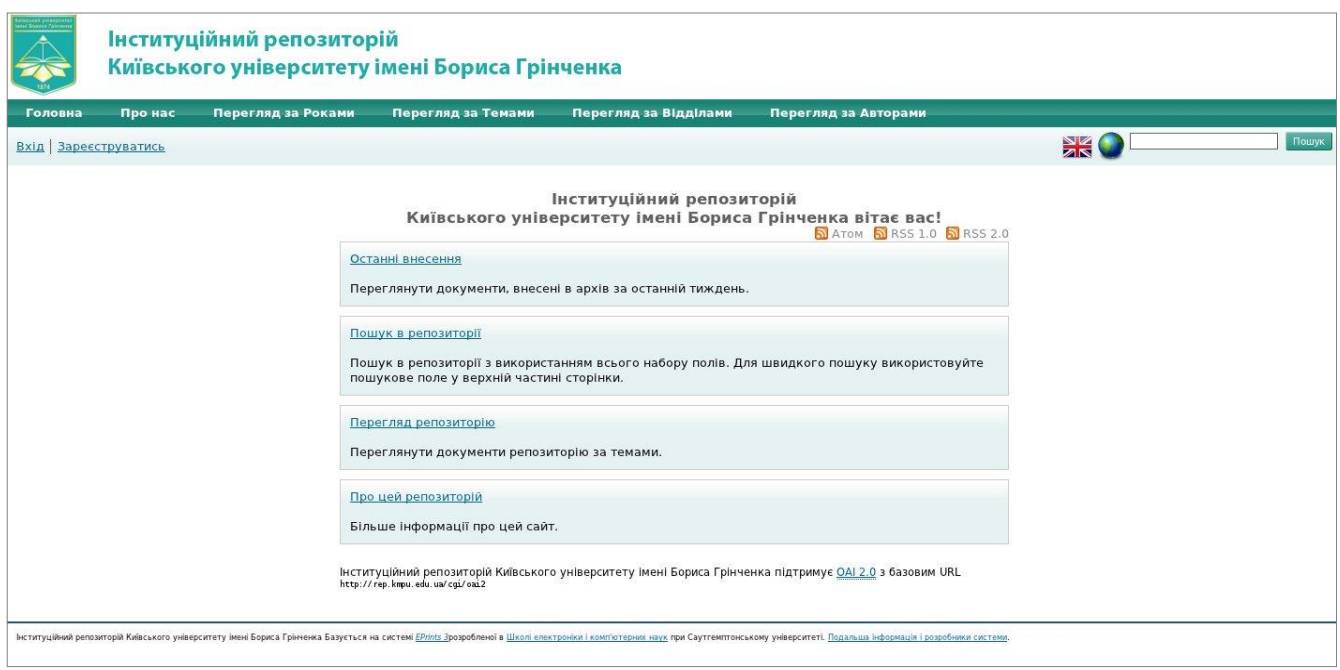

2. Справа від головного меню є рядок пошуку та кнопка "Пошук". Щоб здійснити його, достатньо ввести пошуковий запит у поле для введення елементу управління пошуком та натиснути на кнопку "Пошук".

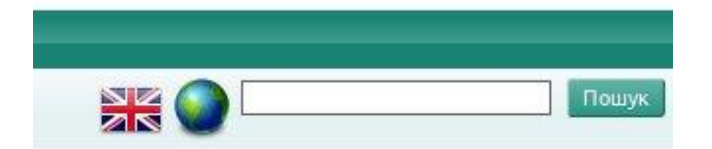

3. Після цього Ви будете перенаправлені на сторінку результатів пошуку.

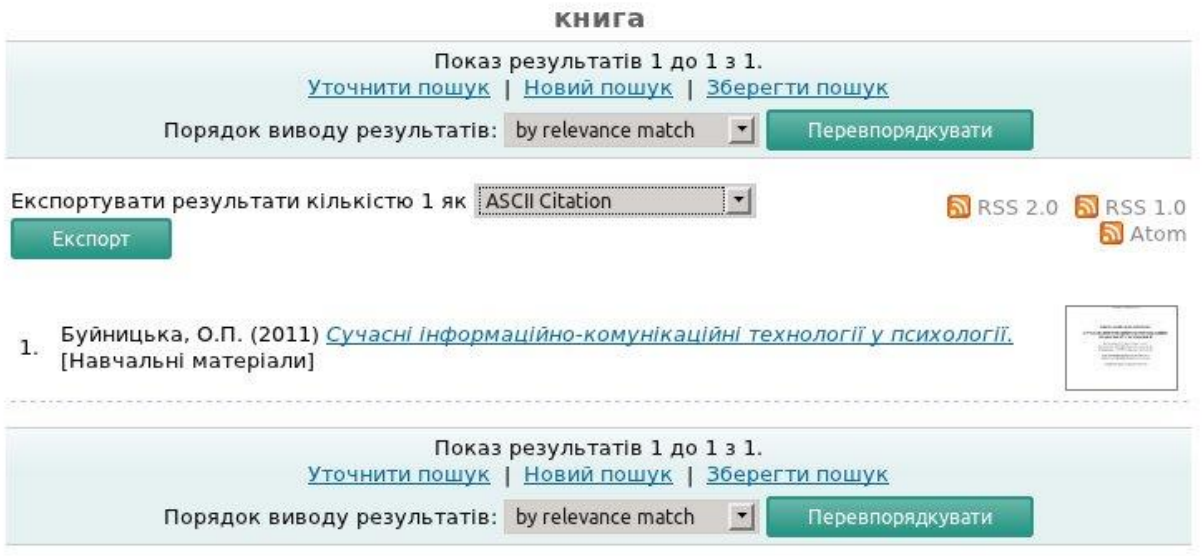

4. На сторінці результатів пошуку наведений список документів, які відповідають пошуковому запиту. Для переходу на сторінку з інформацією про конкретний документ, натисніть на це посилання. Для негайного завантаження документу, натисніть на його зменшений візуальний образ у правій колонці результатів пошуку. Для перегляду збільшеного зображення візуального образу документу наведіть на нього курсор. Для впорядкування результатів пошуку виберіть відповідне значення у випливаючому меню та натисніть кнопку "Перевпорядкувати".

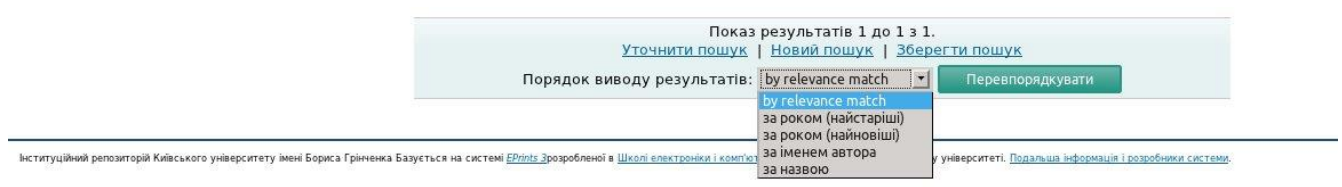

5. Для використання розширеного пошуку, натисніть посилання "Розширений пошук", яке правіше від простого пошуку.

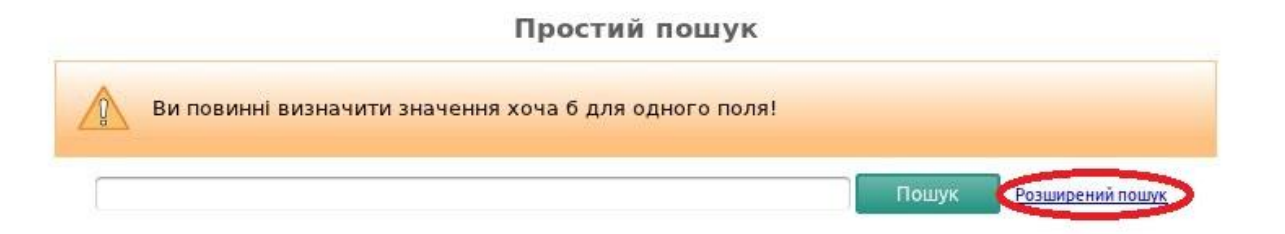

## 6. Після цього Ви будете перенаправлені на сторінку розширеного пошуку.

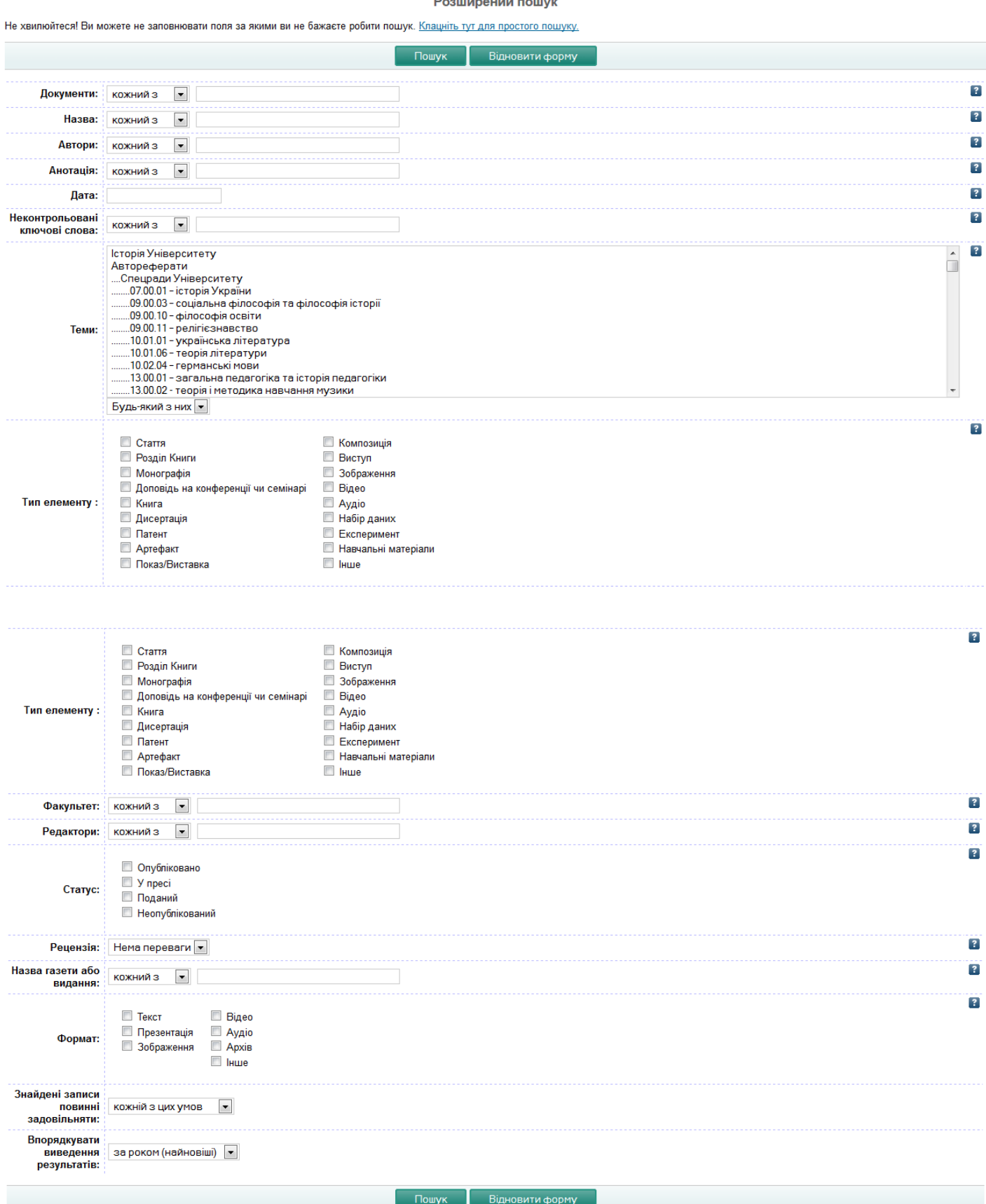